## Staff Portal Setup Step 3 - Send Portal Login Email

Last Modified on 11/03/2020 12:30 am EST

The third step of the Staff Portal Guided Setup will send selected staff an email containing staff portal login information. The email will be sent to the email address on the *Summary* tab of their*Staff* record.

Different emails are sent based on whether the staff person was assigned a**Portal Login ID (Staff Portal Setup Step 2)** or if their**User ID was matched (Staff Portal Setup Step 1)**to their staff record.

- Select the Staff you want to send the email to.
- Click **SEND PORTAL LOGIN EMAIL**.
- You can opt to leave the setup and continue at a later time or click**GO TO STEP 4: STAFF SETTINGS →** to advance to the next step. See**Staff Portal Setup Step 4 - Customize Staff Settings.**

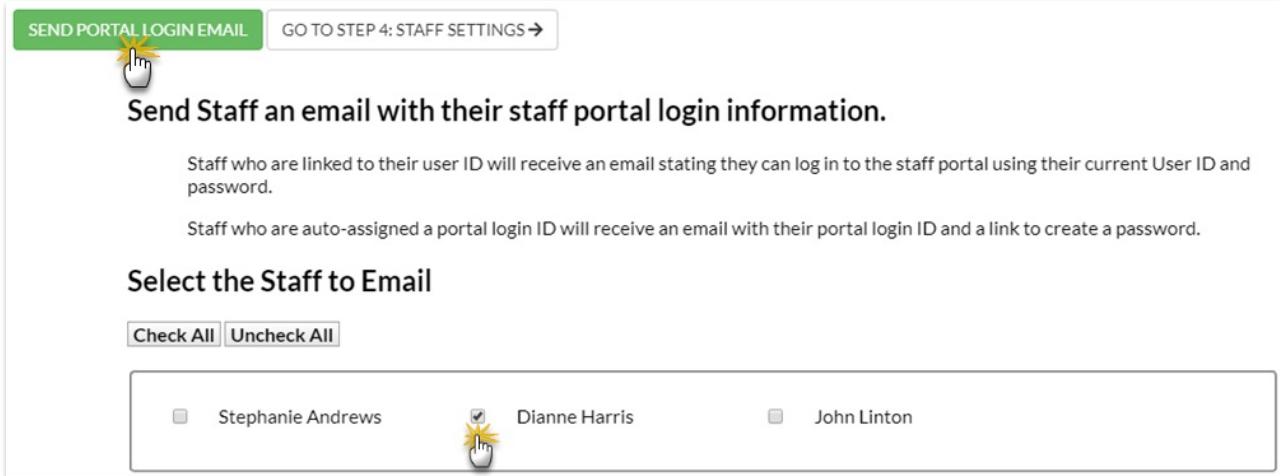

When the Portal Login ID is auto-assigned, an email is sent containing the Staff Portal Login ID and a link for the staff person to create their password:

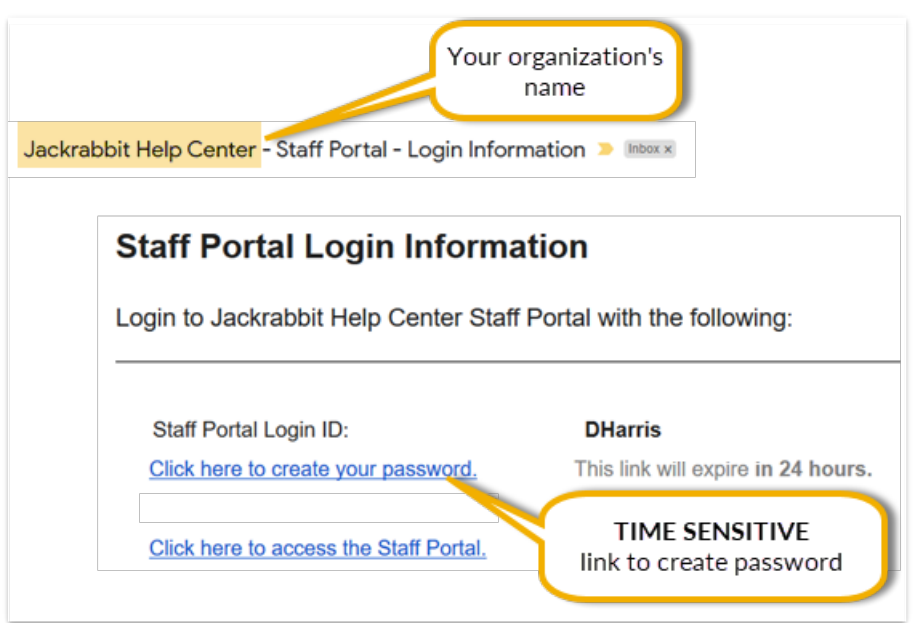

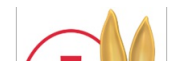

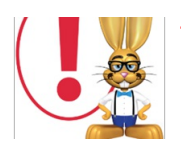

When the staff person is matched to their Jackrabbit User ID, the email gives them their login (which is their User ID) and lets them know their password is the same as their Jackrabbit User ID password:

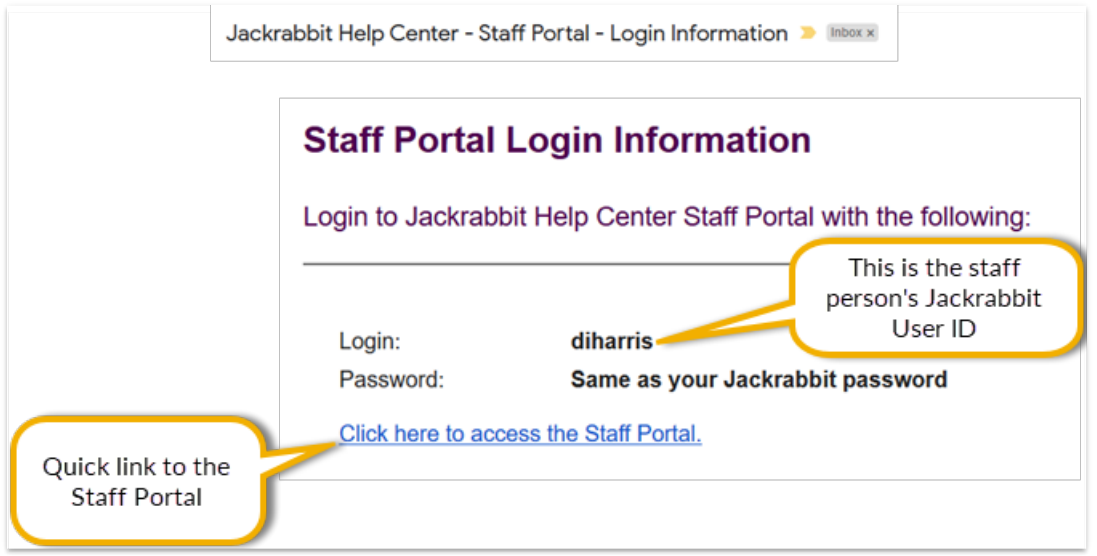